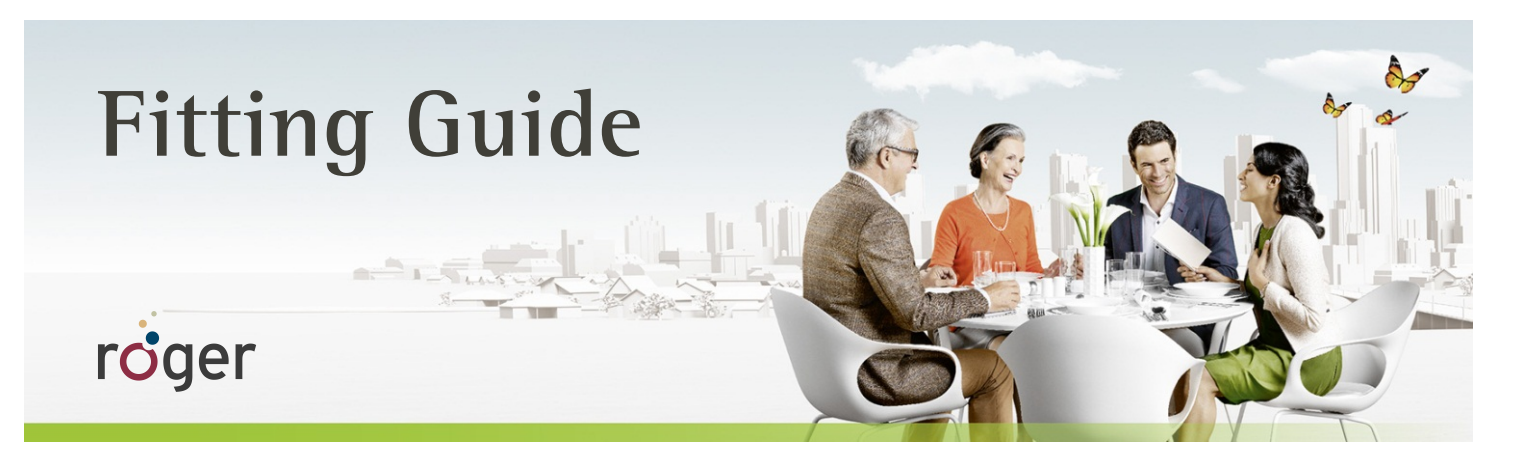

# **Roger and Cochlear sound processors Nucleus 5 and Nucleus 6**

**This guide provides detailed information on how Roger receivers should be used with Cochlear sound processors Nucleus 5 (CP810) and Nucleus 6 (CP910) to achieve the best possible performance.**

**A 2013 study by Dr. Jace Wolfe of Hearts for Hearing Foundation, Oklahoma City, revealed that the use of Roger systems in combination with cochlear implants resulted in significant improvements in speech recognition at high noise levels (70 to 80 dB (A)) over fixed gain FM and Dynamic FM technologies (see [www.phonakpro.com\)](http://www.phonakpro.com/) 1 .**

#### **Set-up**

The table below shows what is required to connect the sound processor to a Roger receiver.

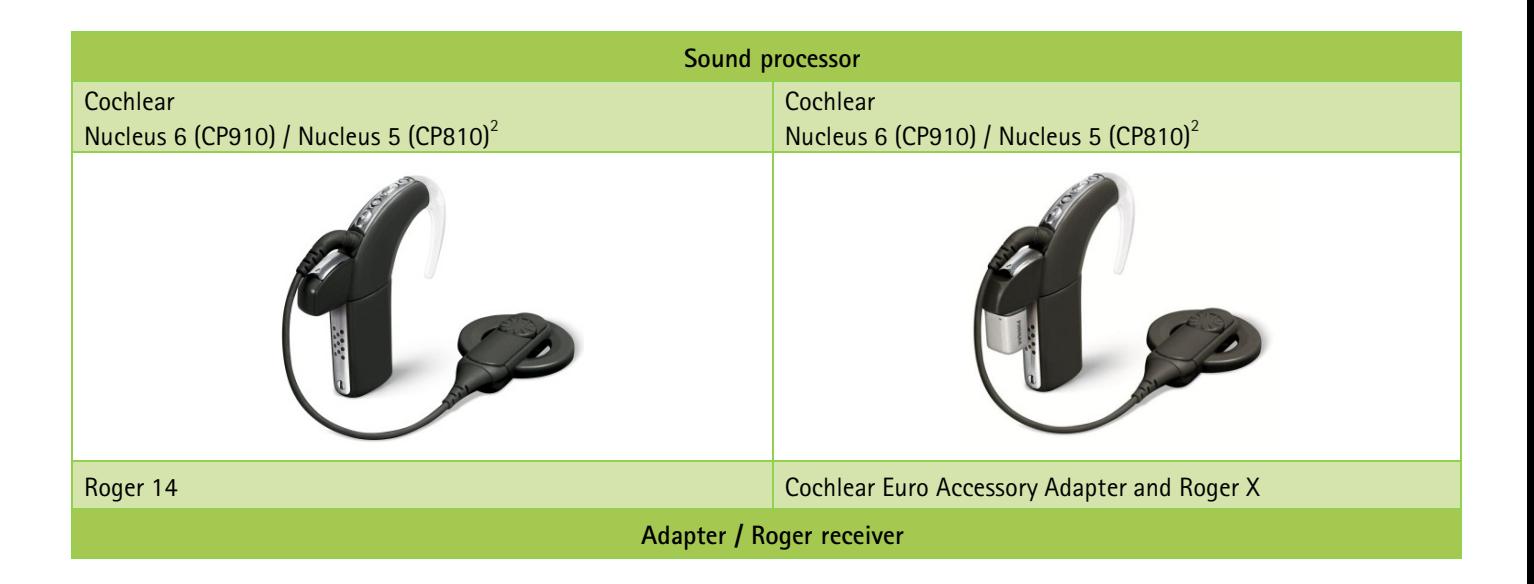

**1 Jace Wolfe (2013), Evaluation of speech recognition of cochlear implant recipients using a personal digital adaptive radio frequency system. Accepted by the** Journal of the American Academy of Audiology.

**<sup>2</sup> Build Standard C or higher**.

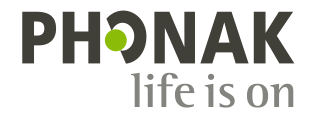

### **Pre-fitting**

Program the sound processor with the recommended settings according to the table below. This will ensure maximum benefit from the Roger system.

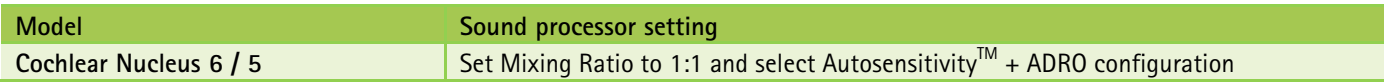

For Roger 14, no pre-programming is required.

Roger  $X<sup>3</sup>$  must be pre-programmed. A Roger inspiro is required for programming Roger X.

- 1. Connect Roger X to the sound processor.
- 2. Turn Roger inspiro on, hold it close to Roger X (less than 10 cm/4 inches) and select the function **Check**.
- 3. Click **Manage**, scroll to '**CI module**' then click **OK**.
- 4. Scroll to '**Setting 9**' and click **OK** again.

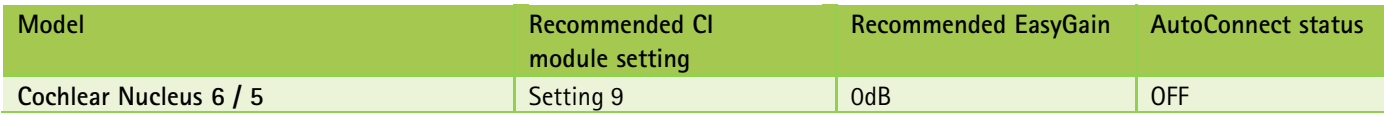

This will ensure that the Roger X output impedances match the input impedance of the sound processor. These settings have been thoroughly tested with CI recipients.

 $3$ Available for Roger X (02) only

### **Getting started**

#### **Attaching Roger 14:**

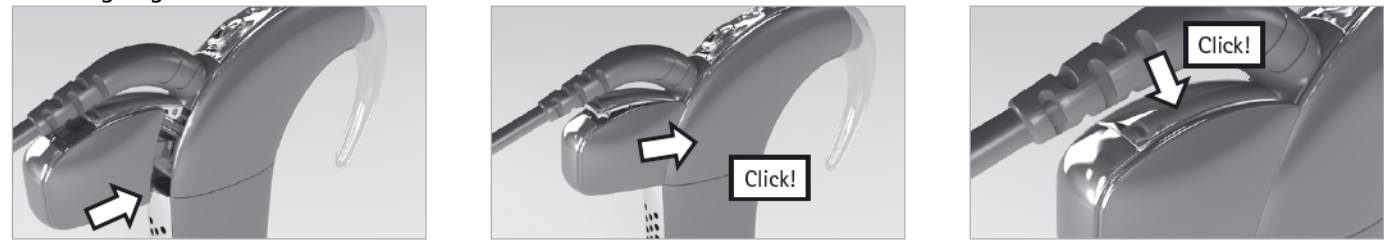

#### **Step 1: Attach receiver Roger X**

Switch all equipment off. Attach the adapter to the sound processor. Now attach Roger X to the adapter.

#### **Roger 14**

Switch all equipment off. Attach the Roger 14 to the sound processor.

#### **Step 2: Switching on**

Ask your patient to put on the sound processor and switch it on. The sound processor should automatically detect the presence of the Roger receiver.

#### **Step 3: Connect**

Hold the Roger microphone close to Roger X / Roger 14 (within 10 cm/4 inches) and press the Connect button. Your patient should now report that he/she has heard the confirmation beeps (a low tone followed by a high tone).

If your patient didn't hear the confirmation beeps, you may need to manually switch the processor into the DAI program. Repeat this connect process until your patient hears the beeps.

#### **Step 4: Test the system**

Test the patient's speech recognition in quiet with the CI alone by muting the Roger microphone and standing close to your patient. Then test the patient's speech recognition through the Roger microphone while standing at least 3 meters away. Listening performance should be similar between these two conditions.

### **Using Roger via the T-Coil**

Alternatively, the receiver Roger MyLink can be used after activating the T-Coil on the sound processor.

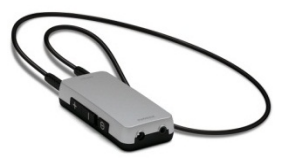

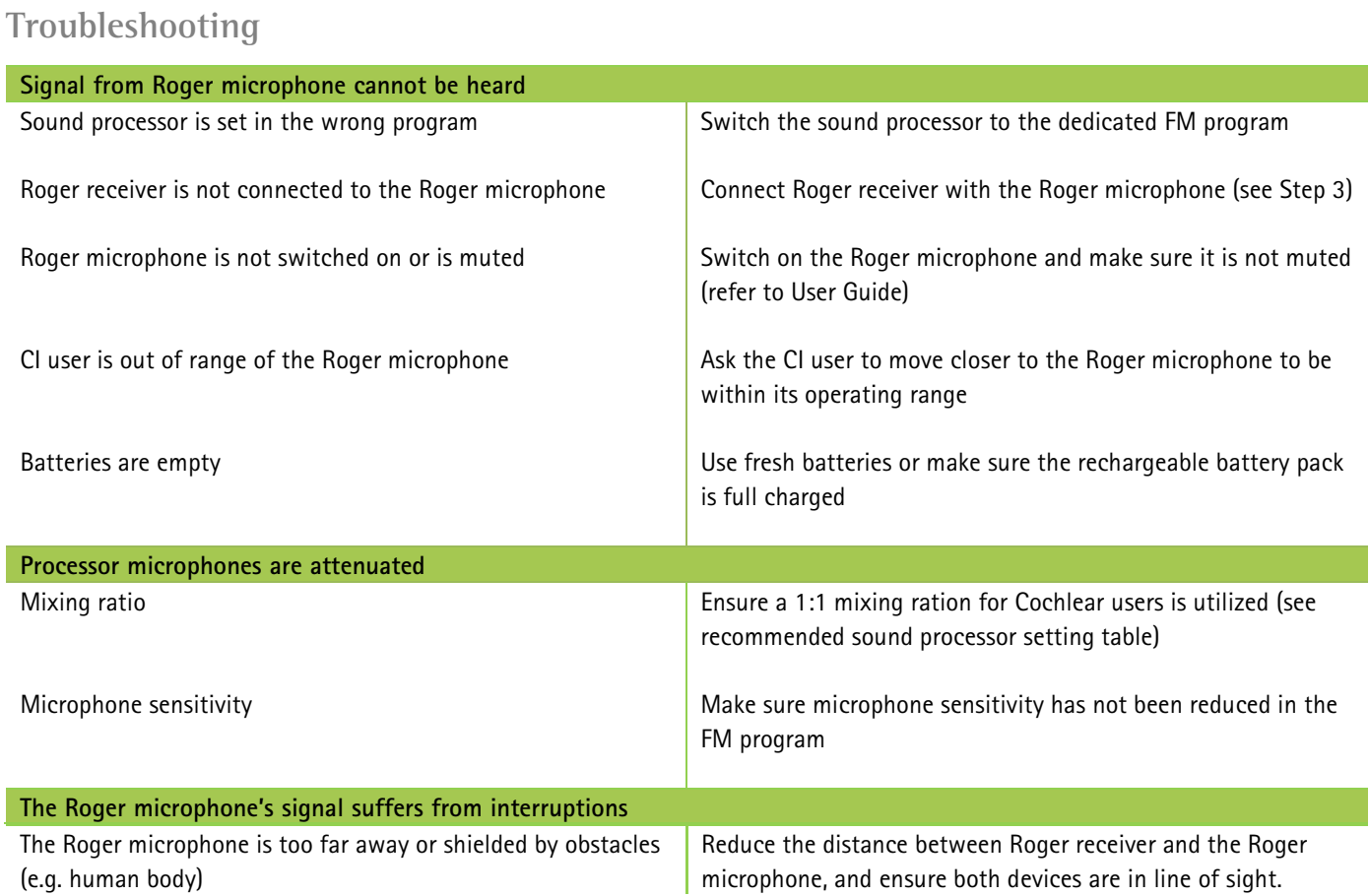

# **Listening check**

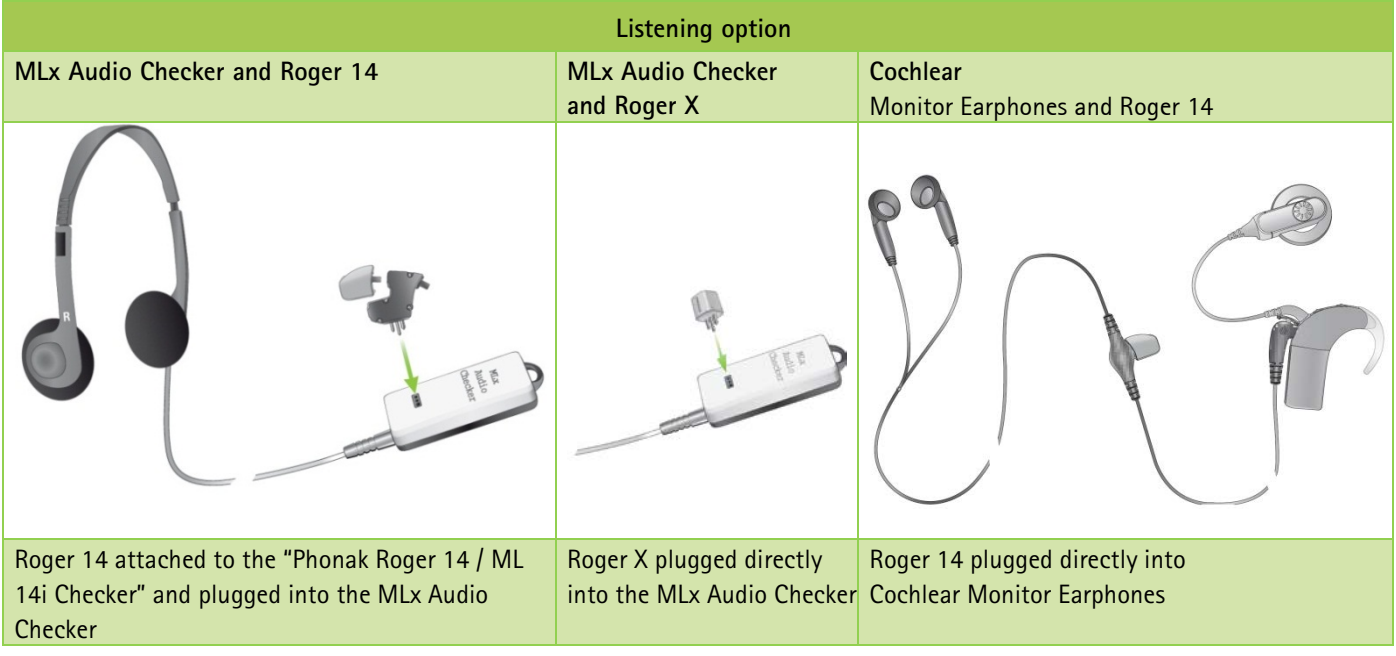

# **Special features for educational system<sup>4</sup>**

#### **Programming of EasyGain**

If the volume of the Roger system is not satisfactory, you can change the gain of the Roger receiver<sup>4</sup> via Roger inspiro. Hold Roger inspiro close to Roger receiver (less than 10 cm/4 inches) and press **Check**. Roger receiver information will appear on the inspiro's screen.

Press **Manage**, scroll with the cursor to **EasyGain** and press **OK**. Now you can change the gain of the receiver in the range of -8 to  $+8$  dB.

NOTE: Deactivation of the audio input is possible by using the Cochlear remote control.

 $4$ Available for Roger 14 (02) and Roger X (02) only.